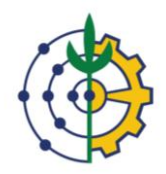

Universidade Federal Rural do Rio de Janeiro Universidade Federal Rural do Rio de Janeiro Pró-Reitoria de Gestão de Pessoas Pró-Reitoria de Gestão de Pessoas Departamento de Admissão, Saúde e Desenvolvimento de Pessoas Departamento de Admissão, Saúde e Desenvolvimento de Pessoas Coordenação de Desenvolvimento de Pessoas Coordenação de Desenvolvimento de Pessoas

## **TUTORIAL GOOGLE MEET**

## **O que é o Google Meet e como acessar?**

Com o Google Meet, é possível fazer videochamadas em qualquer lugar, aulas virtuais, entrevistas remotas e muito mais.

1) No computador: Acesse o link da reunião.

Clique em 'Pedir para participar' (na direita da tela)

Pronto para participar? + Apresentar Pedir para participar

Se quiser acessar o chat da reunião, clique no segundo ícone disponível no canto superior direito da tela.

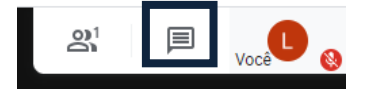

Para sair da reunião ou desativar o microfone ou desativar a câmera, clique no ícone que fica no inferior da tela.

Detalhes da reunião

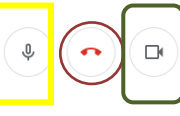

 $\boxed{\textcolor{red}{\uparrow}}$  $\vdots$ Apresentar agora

2) No celular: Para participar das reuniões nos dispositivos móveis, é preciso baixar o

app Meet no Android ou no Apple ® iOS ®. Após baixar o aplicativo, acesse o link de acesso.